## 高等学校等就学支援金オンライン申請システム e-Shien 申請者向け利用マニュアル ① 共通編

e-Shienの概要や操作方法について説明する共通マニュアルです。

2022年4月 文部科学省

# 目次

- ▶ このマニュアルでは、高等学校等就学支援金(以下、就学支援金)に 関する手続を、生徒がe-Shienで行うための手順について説明します。
- マニュアルは次の4つに分冊されており、本書は**「①共通編」**です。
	- ① 共通編
		- ・・・e-Shienの概要や操作方法を説明します。
	- ② 新規申請編
		- ・・・「意向登録」「受給資格認定申請」について説明します。 入学・転入時や、新たに就学支援金の申請を行う際に参照してください。
	- ③ 継続届出編
		- ・・・「継続意向登録」「収入状況届出」について説明します。 毎年7月頃、就学支援金の継続に関する手続を行う際に参照してください。
	- ④ 変更手続編
		- ・・・「保護者等情報変更届出」「支給再開申出」について説明します。 保護者に変更があった際や、復学により就学支援金の受給を再開する際 に参照してください。
- 本書(①共通編)の内容は、以下のとおりです。

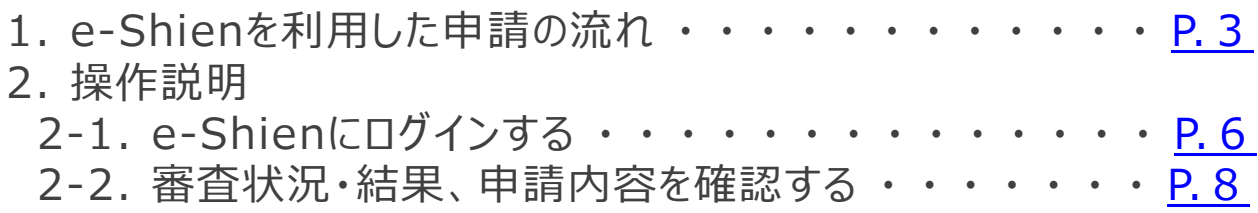

※本文中の画面表示は、令和4年4月現在のものです。

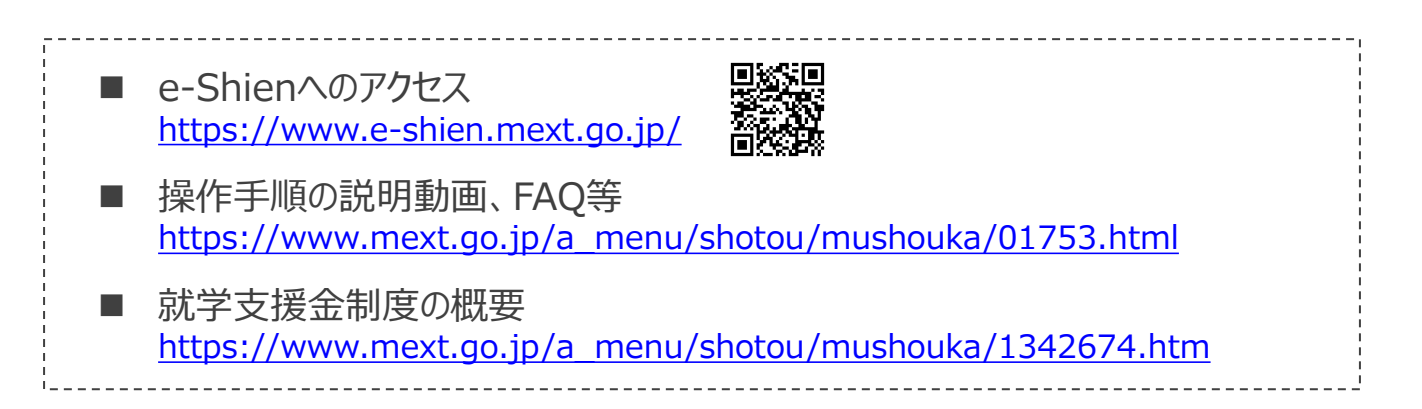

# <span id="page-2-0"></span>2. e-Shienを利用した申請の流れ

e-Shienを利用した受給資格認定申請の主な流れは以下となります。

### **受給資格認定の申請(4月の入学時・転入時 <sup>等</sup>)**

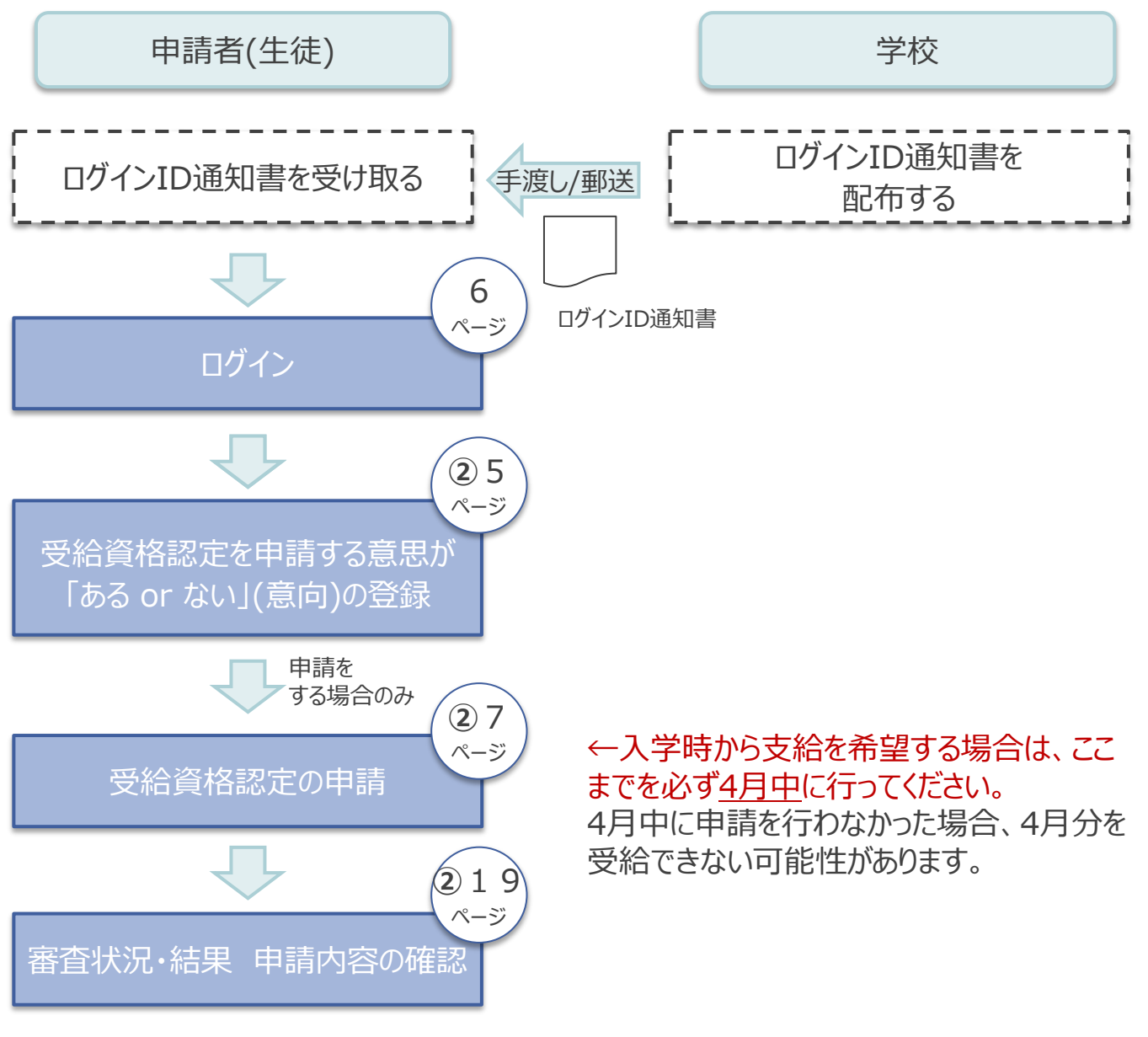

※税の申告を行っていない場合、所得確認ができず、支給決定が遅れる場合がありま すので、事前に申告手続をお願いします。(ただし、控除対象配偶者、生活扶助受 給者等は、税申告は原則不要です。)

#### 補足

受給資格認定申請を実施するための詳しい手順は、 「②新規申請編」マニュアルを参照してください。

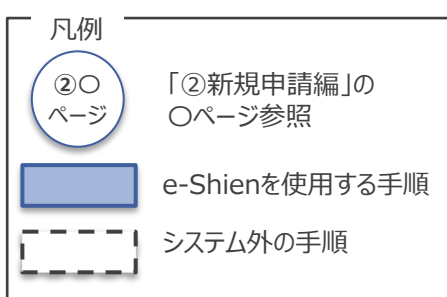

# 2. e-Shienを利用した申請の流れ

e-Shienを利用した継続意向登録・収入状況届出主な流れは以下となります。

### **収入状況の届出(7月時)**

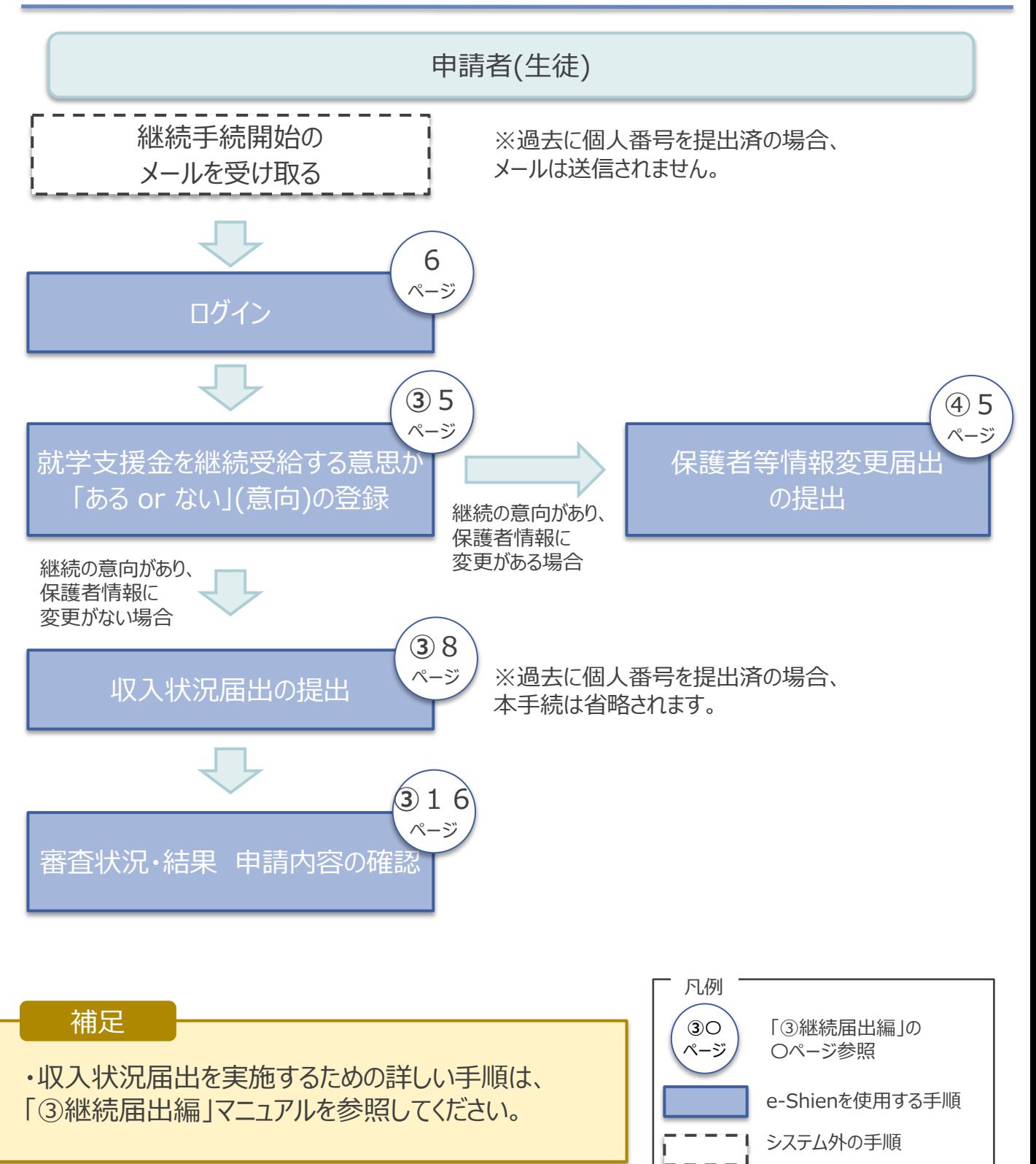

# 2. e-Shienを利用した申請の流れ

e-Shienを利用した保護者変更・支給再開の主な流れは以下となります。

### **保護者等情報変更の届出(保護者等が増える場合 <sup>等</sup>)**

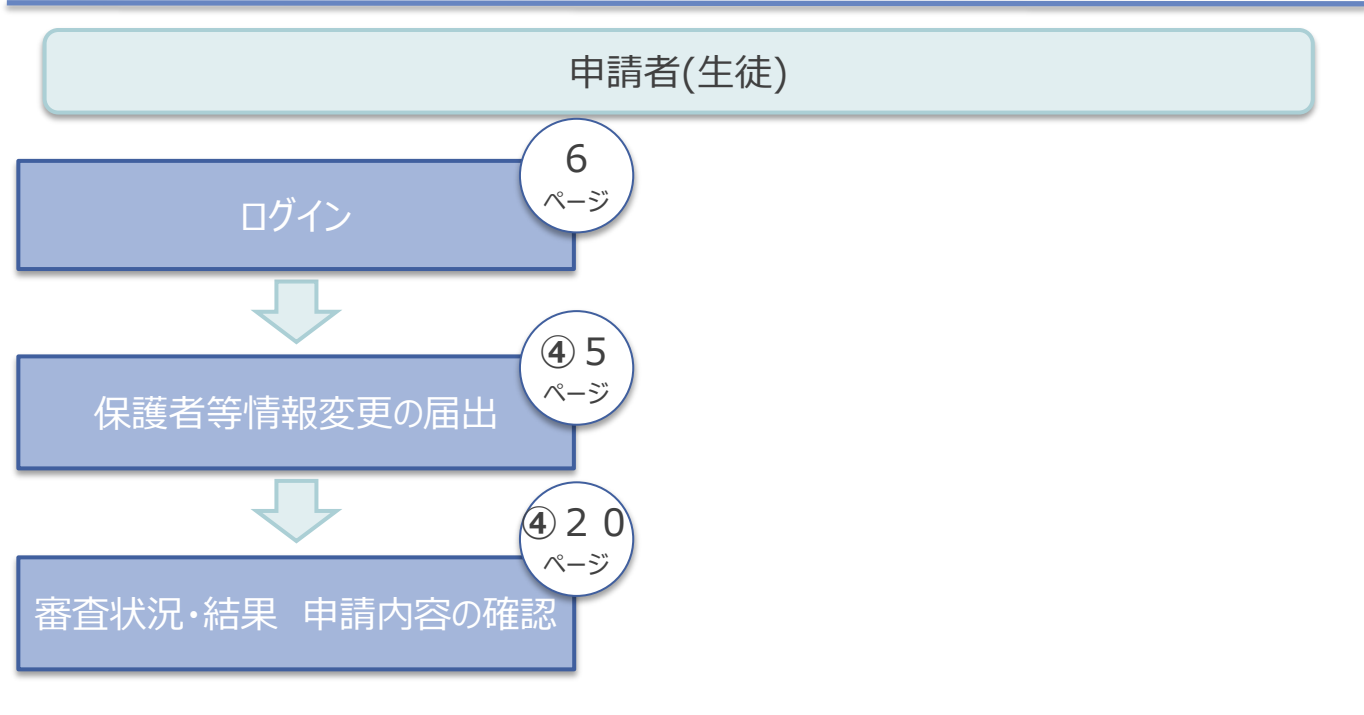

## **支給再開の申出(復学時)**

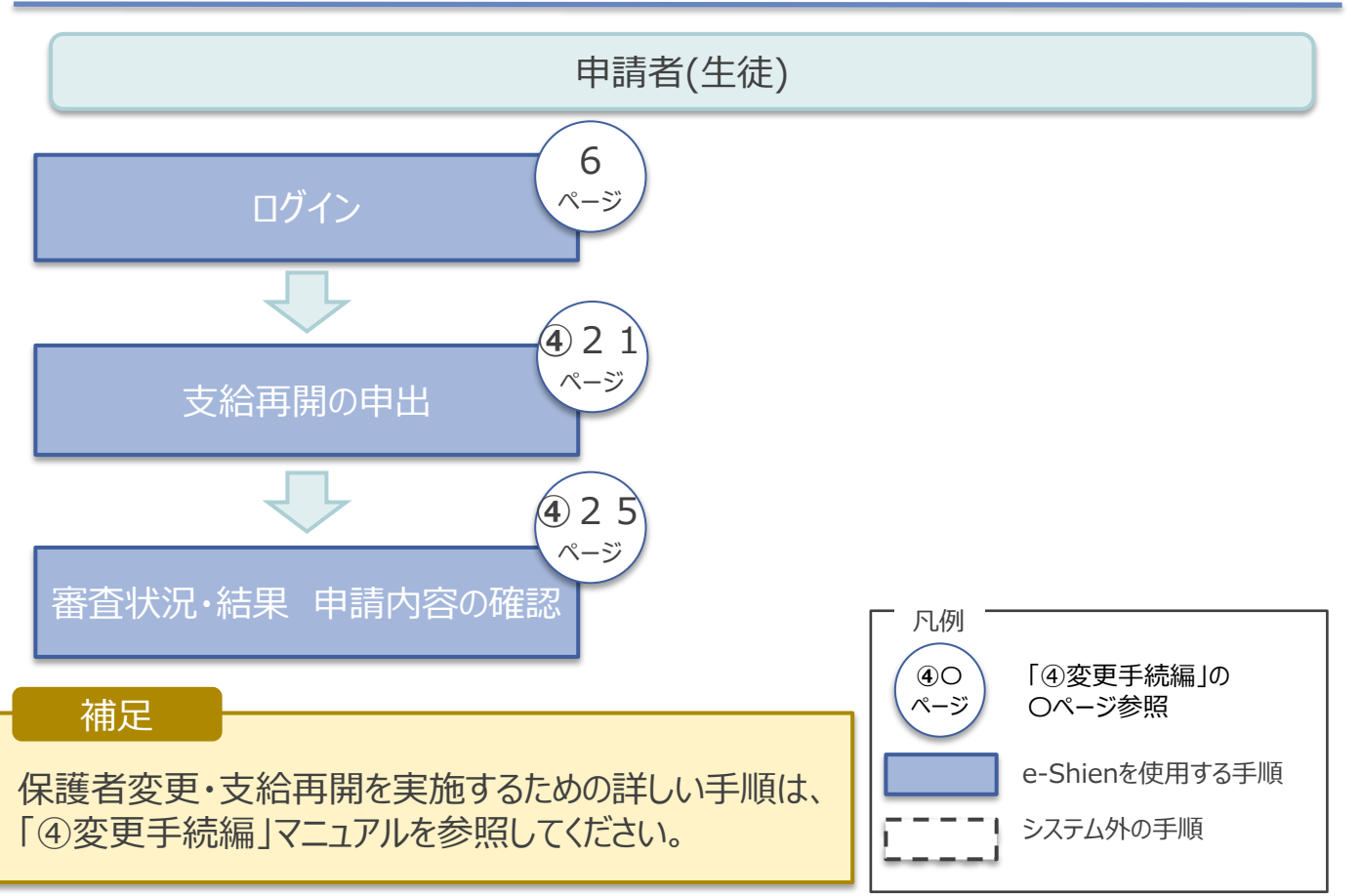

## 3. 操作説明 3-1. e-Shienにログインする

e-Shienを使用するために、システムへログインします。 ログインは、パソコン、スマートフォンから以下のURLを入力してアクセスします。以下のQRコードを読み取っ てもアクセスできます。 Discover<br>電気の<br>回答法

https://www.e-shien.mext.go.jp/

#### 1. ログイン画面

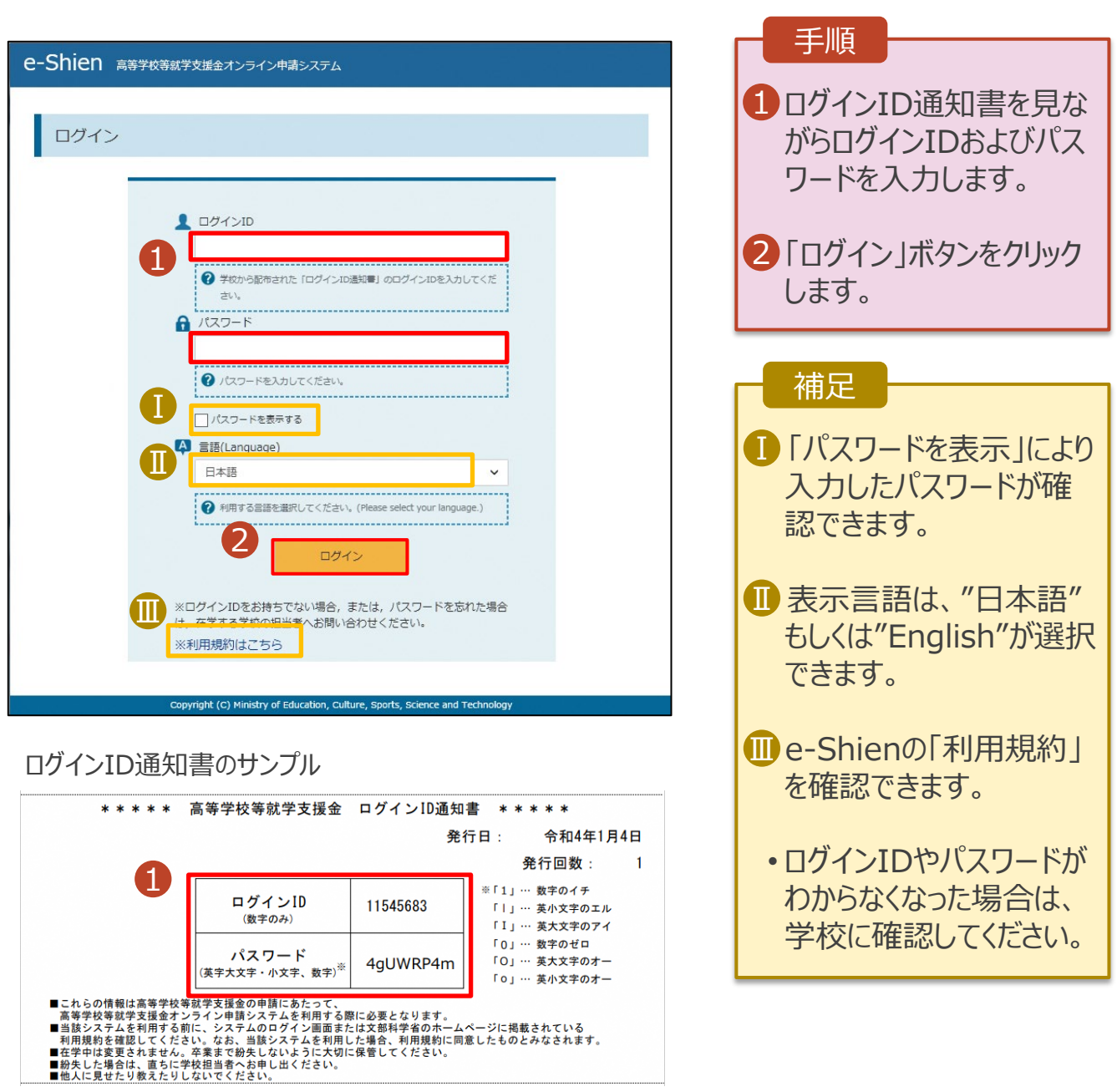

## <span id="page-6-0"></span>3. 操作説明 3-1. e-Shienにログインする

#### 2. ポータル画面

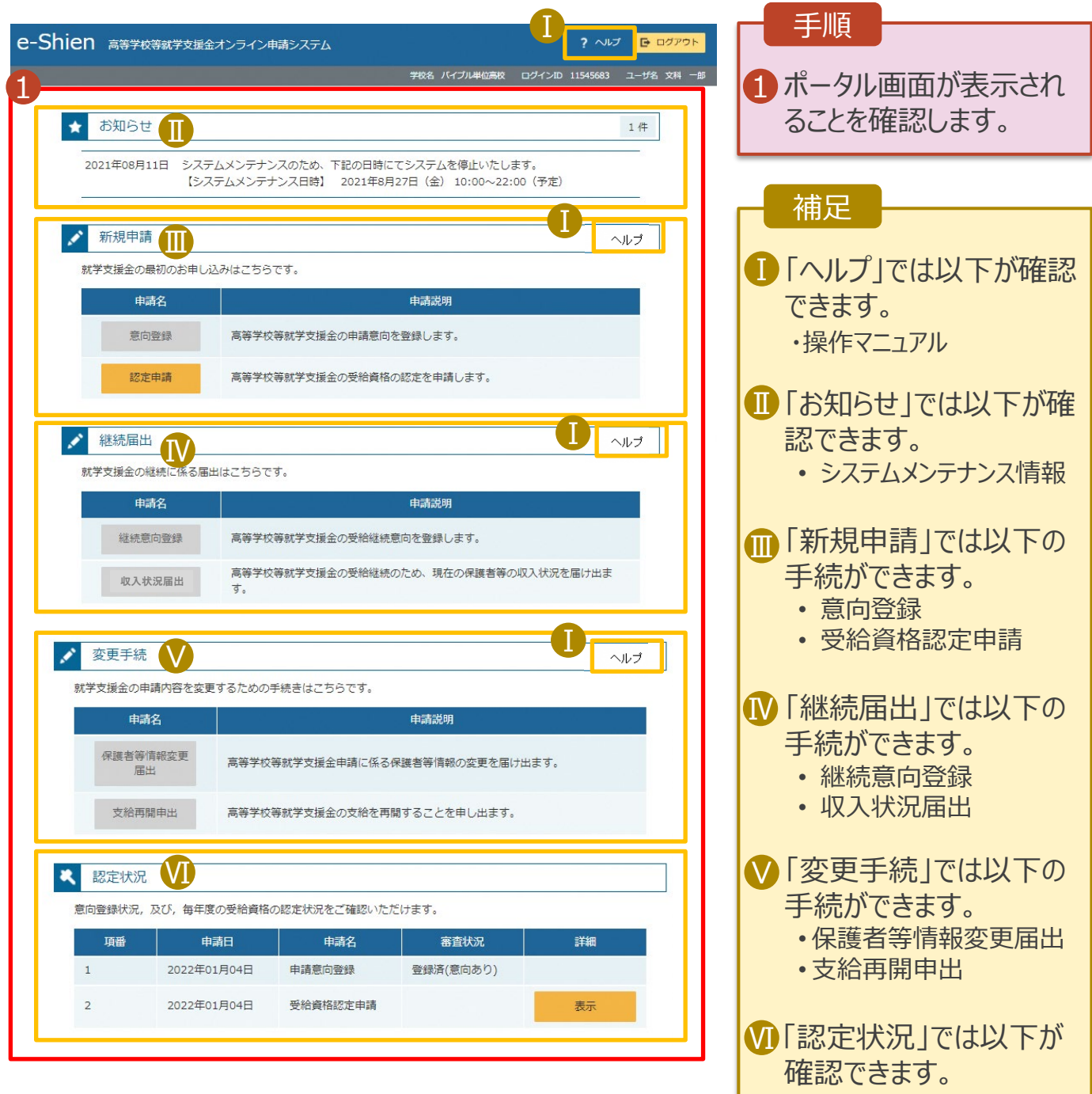

- 申請内容 • 審査状況
- 審査結果

## <span id="page-7-0"></span>3. 操作説明 3-2. 審査状況・結果、申請内容を確認する

受給資格認定、収入状況届出、保護者等情報変更届出、支給再開申出の審査状況、審査結果、申 請内容を確認します。

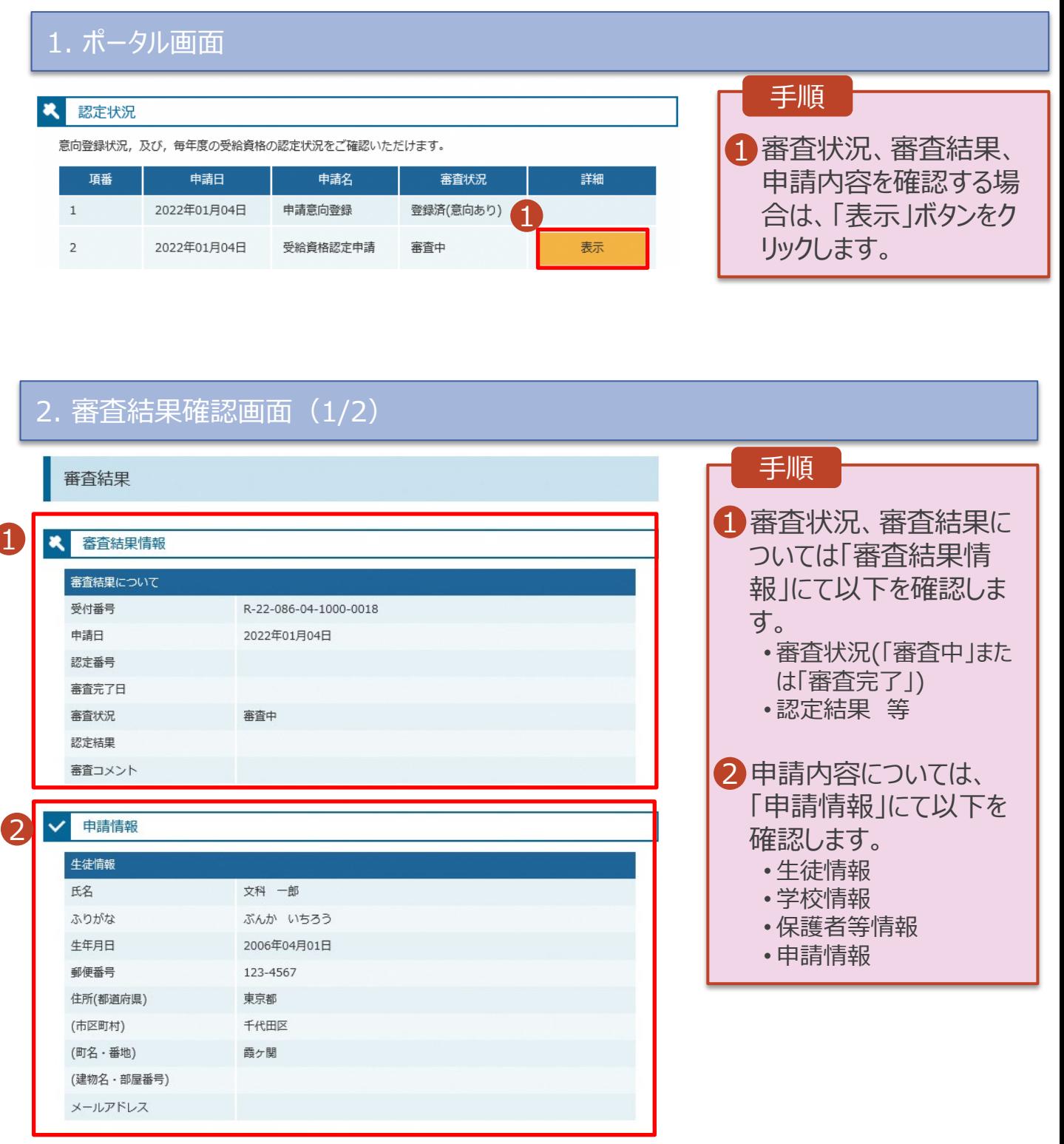

## 3. 操作説明 3-2. 審査状況・結果、申請内容を確認する

#### 2. 審査結果確認画面(2/2)

Ⅰ

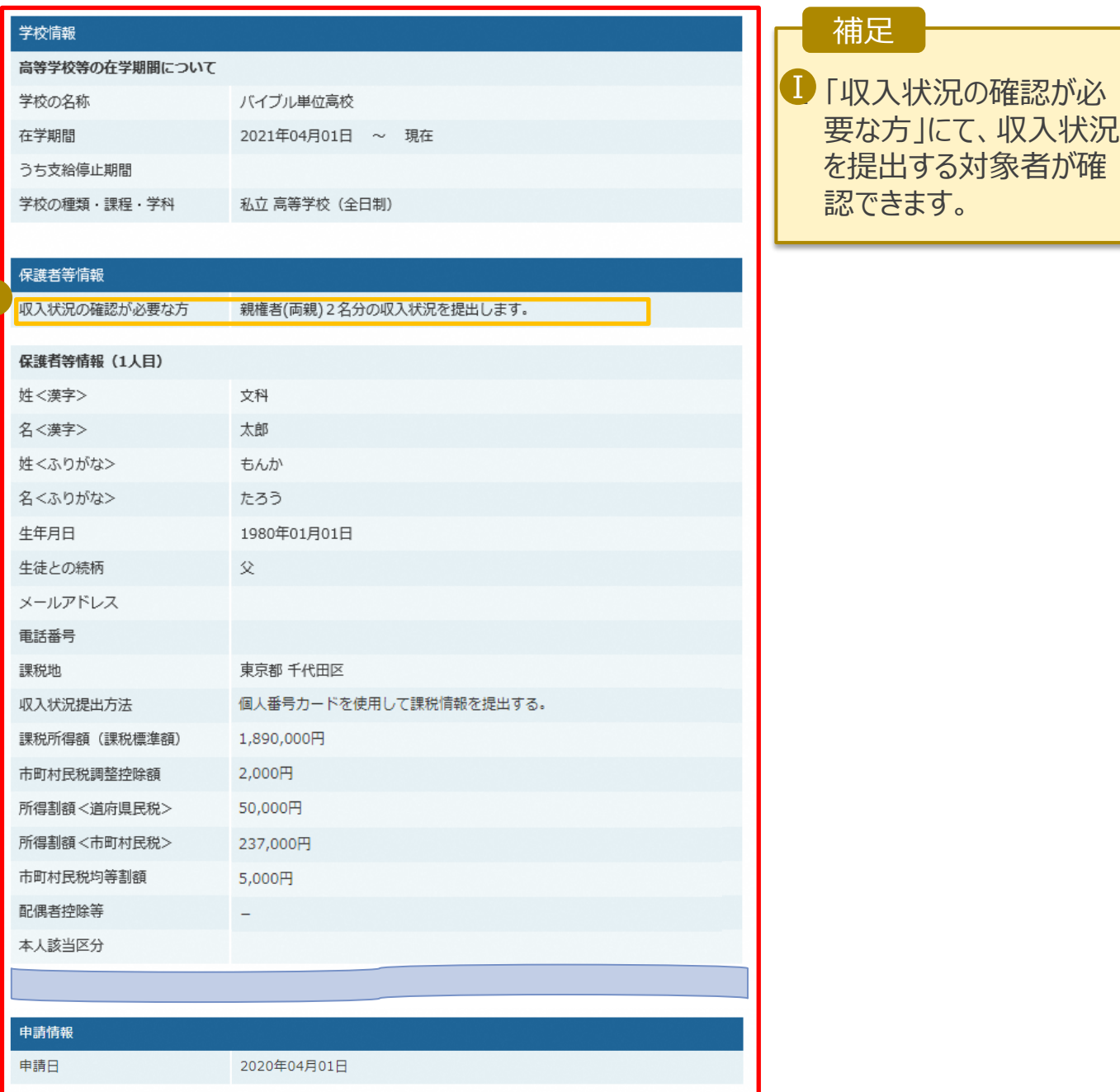